## **1 Quick Guide to Restore Data Using A-CLICK**

This quick start guide will walk you through the steps on how to restore your data using A-CLICK Client

## **Restoring File Backup Set**

## **1.1 Restore with idrive A-CLICK**

1. Log in to the idrive A-CLICK application

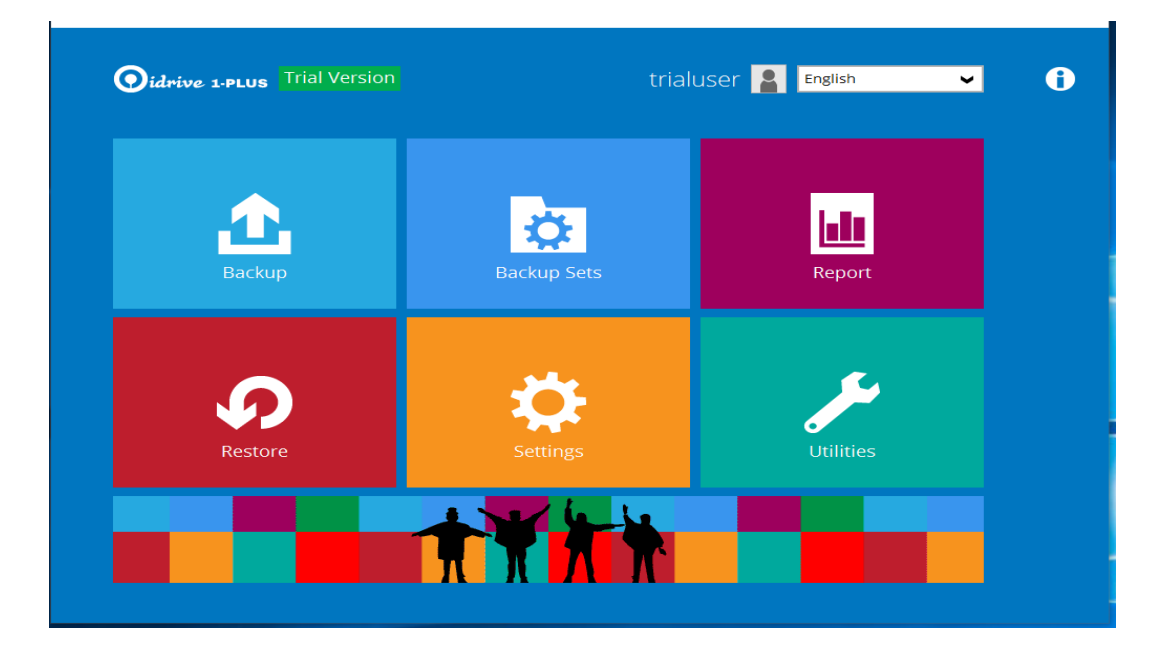

2. Click the Restore icon on the main interface of idrive A-CLICK.

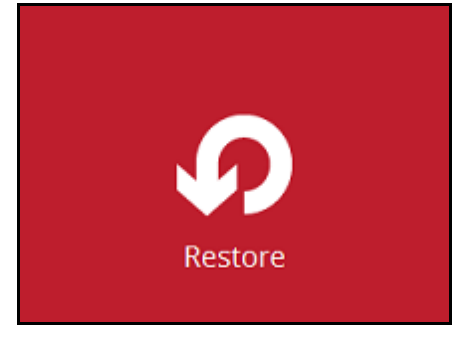

1. Select the backup set that you would like to restore from.

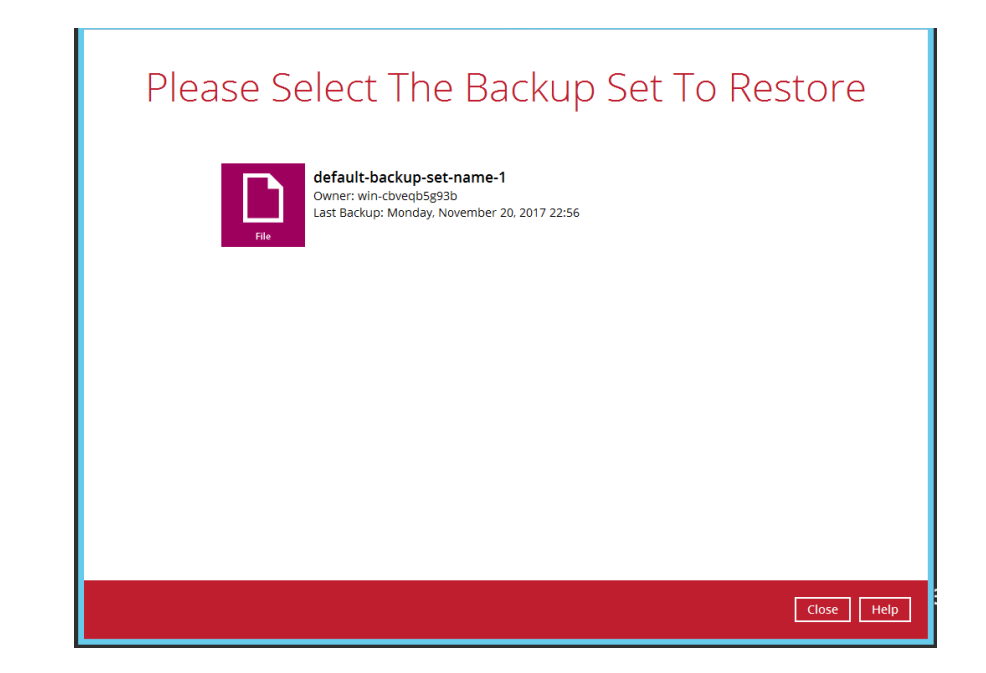

2. Select the backup destination that contains the data that you would like to restore.

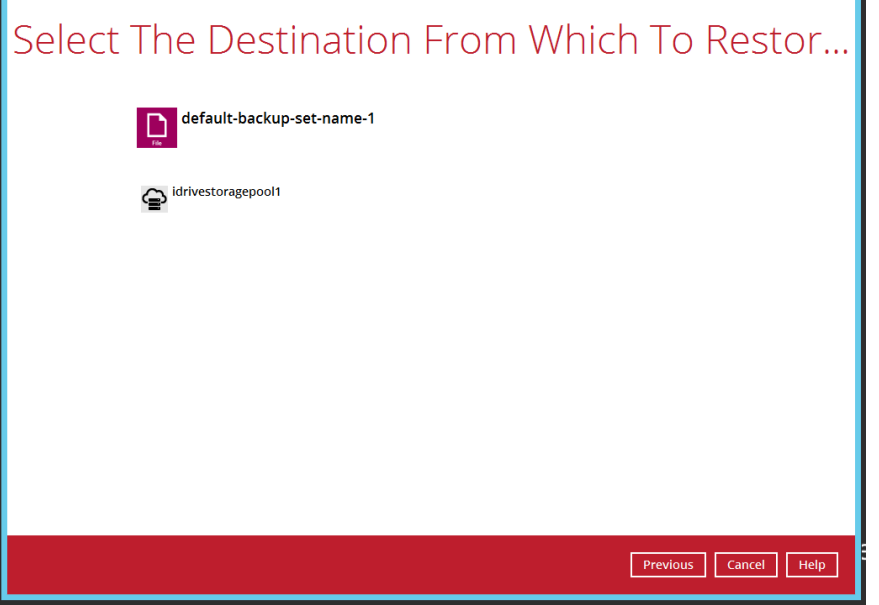

3. Select Normal Restore

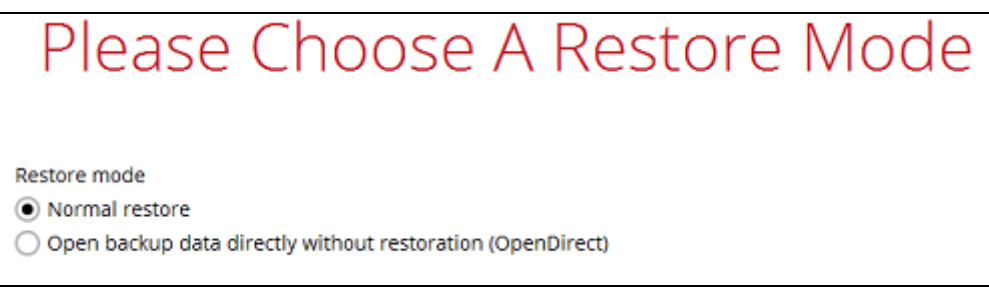

4. Select to restore files from a specific backup job, or from all files available, then select the files or folders that you would like to restore.

There are two options from the **Select what to restore** dropdown menu:

**Choose from files as of job** – This option allows you to select a backup version from a specific date and time to restore.

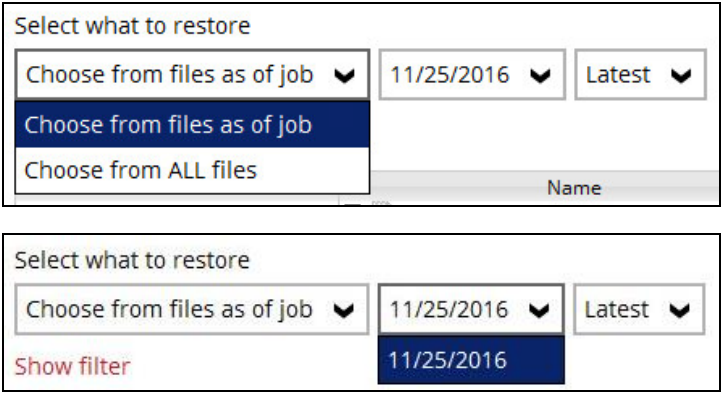

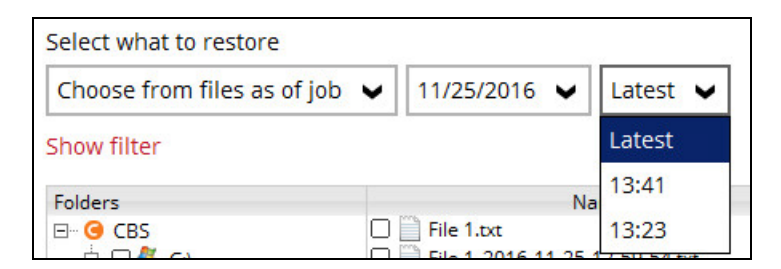

5. **Choose from ALL files** – This option allows you to restore all the available backup versions for this backup set. Among all the available backup versions, you can even select only some of the backup versions of a file to restore.

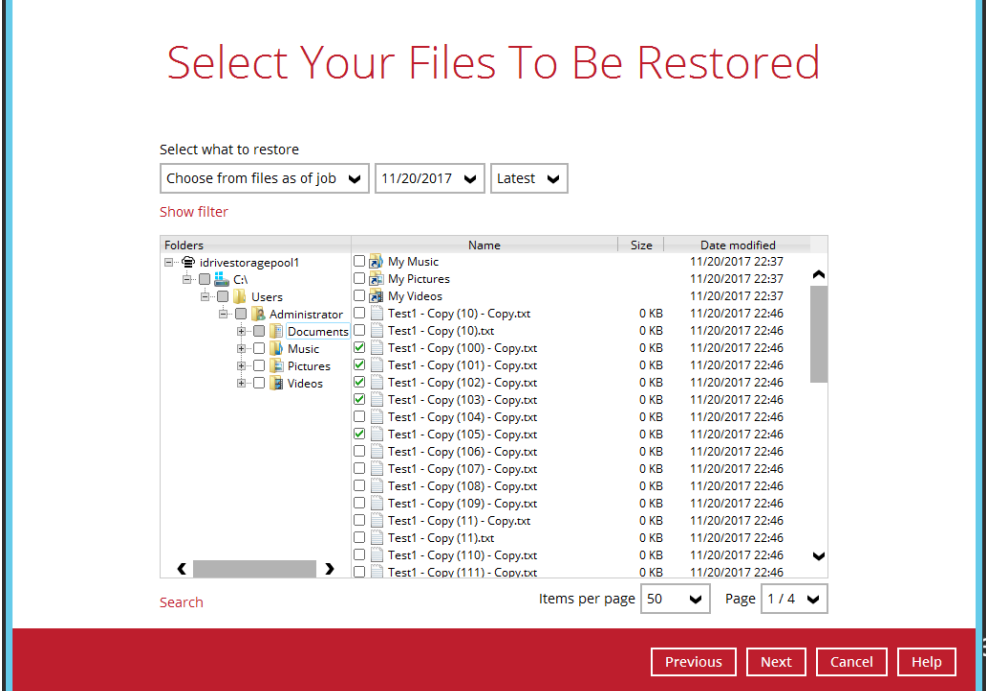

6. Select to restore from a specific backup job, or the latest job available from the **Select what to restore** drop down menu.

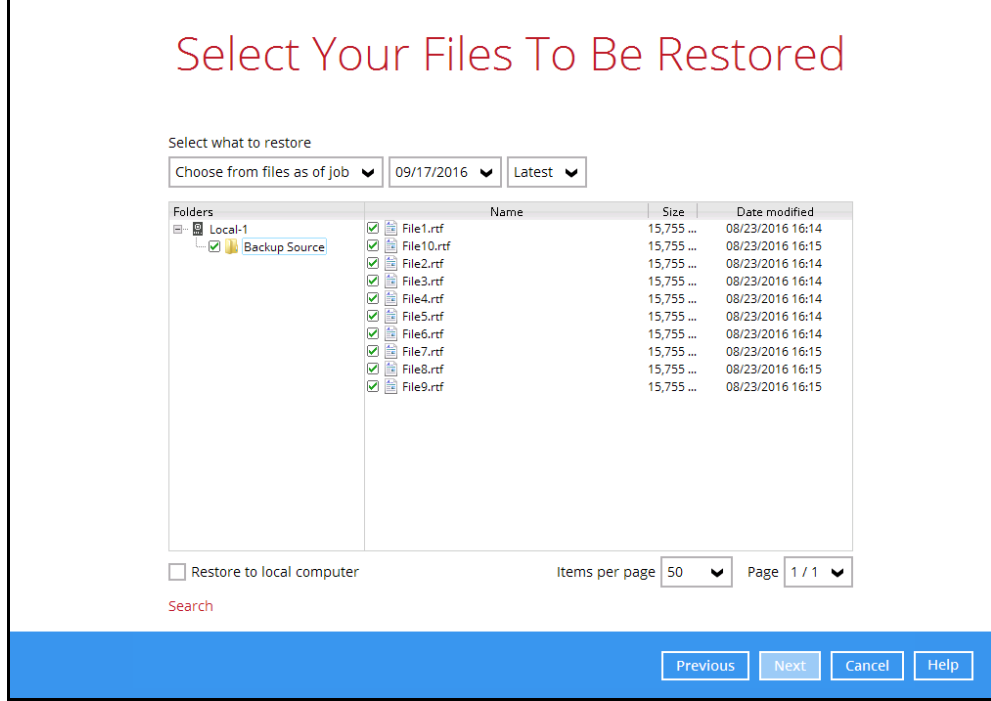

 $\mathbf{I}$ 

7. Select **Restore to local computer** if you want to restore the backed up data to the location computer.

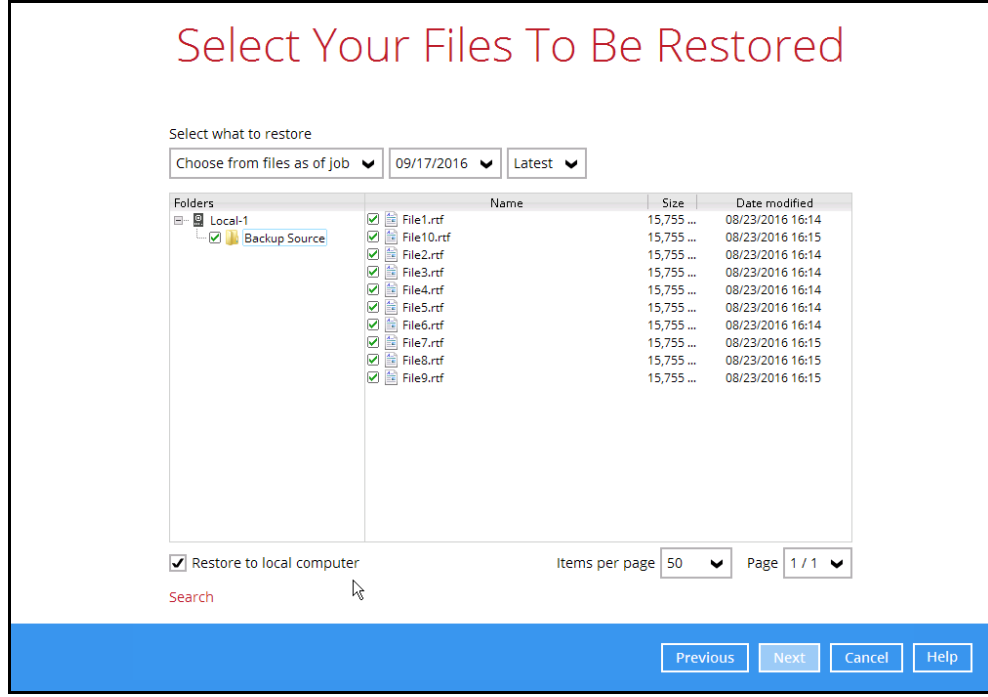

Click **Next** to continue.

8. If **Restore to local computer** is enabled, browse to the corresponding directory path on the local computer that you want the data to be restored to.

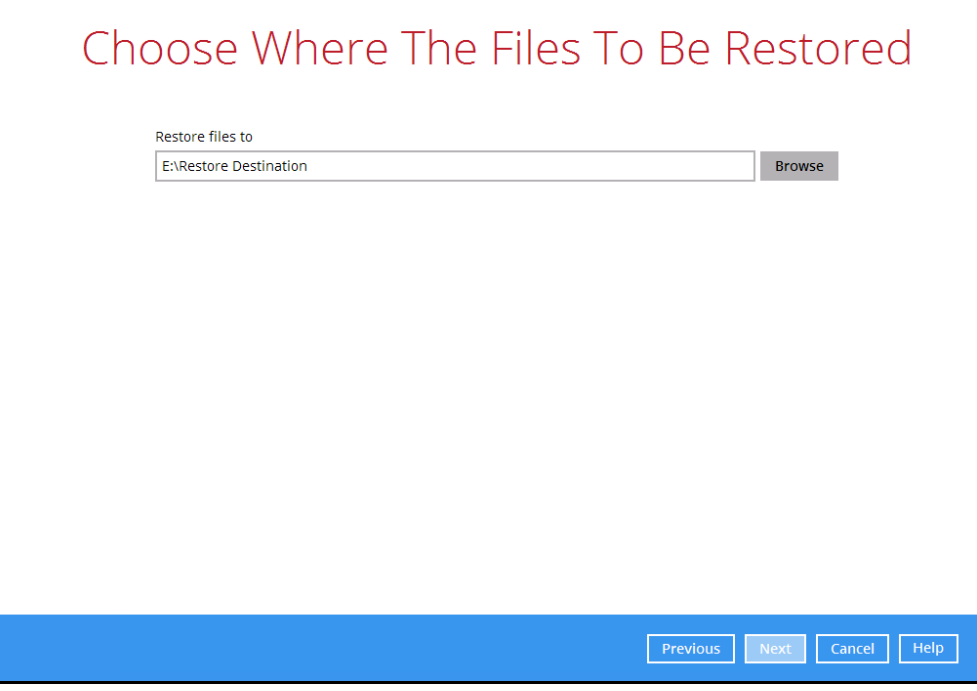

## **-OR-**

If **Restore to local computer** is disabled, select **Original location** to restore the data to the original directory path on the cloud storage, or **Alternate location** to restore to the data to an alternate path on the cloud storage.

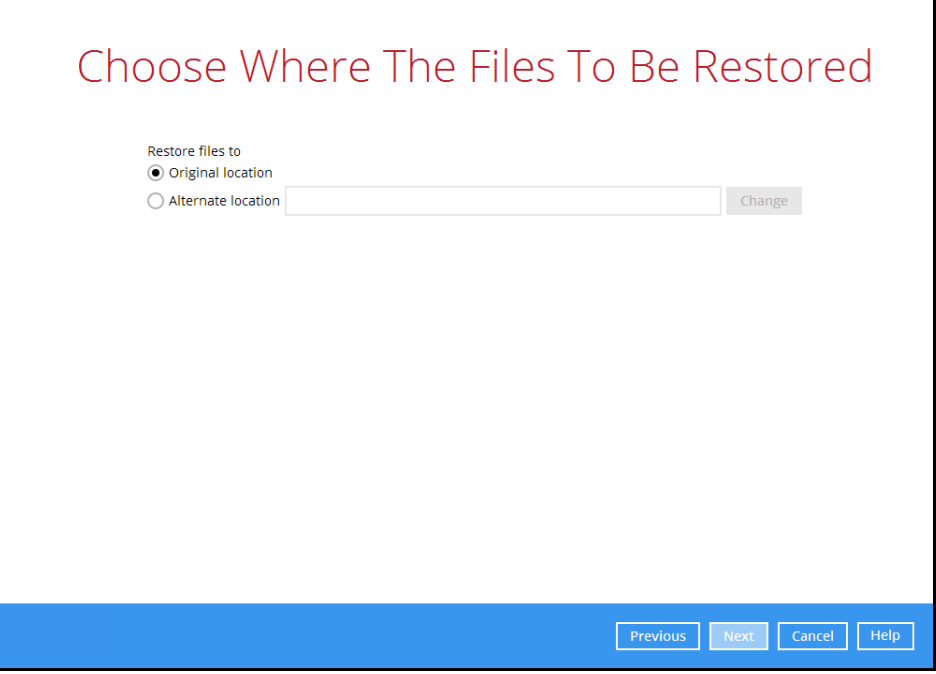

Click **Change** to browse to the alternate path

9. Select the temporary directory for storing temporary files.

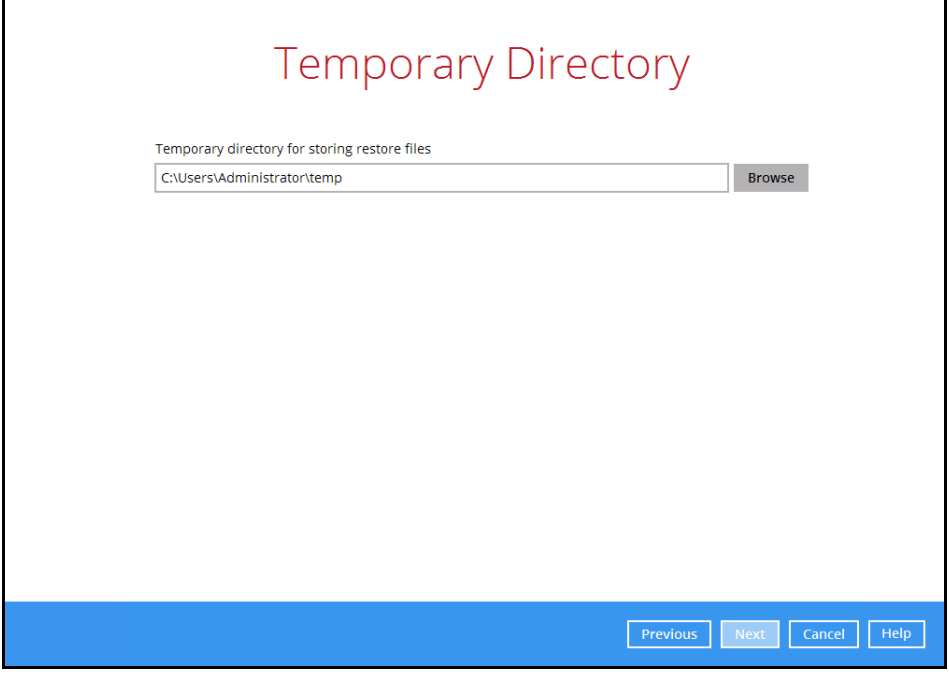

10. Click **Restore** to start the restoration.

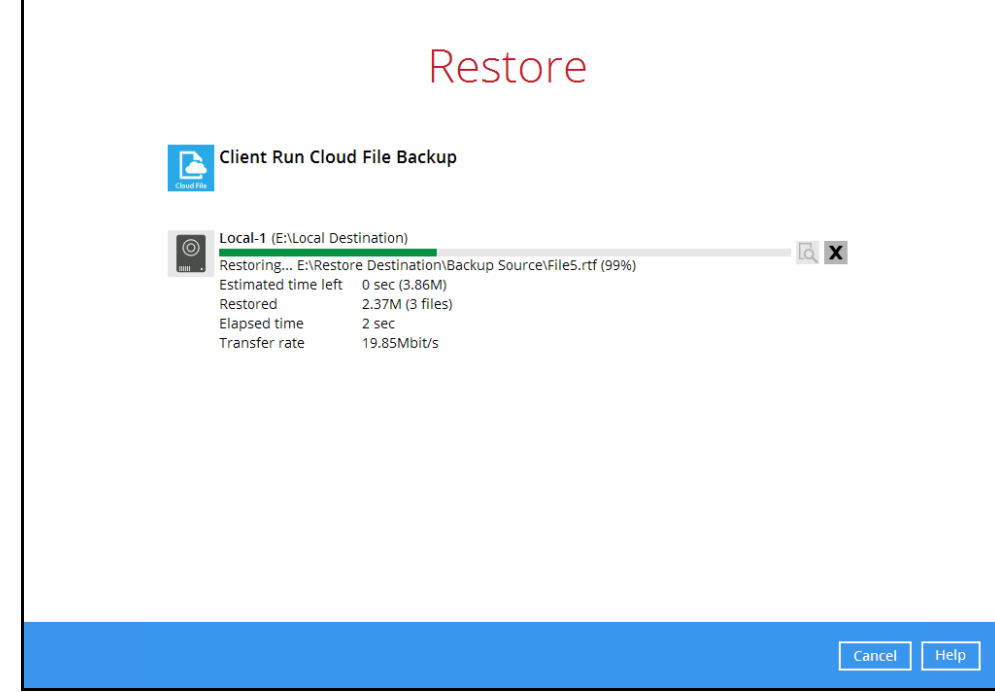